### **■ 도로명안내표지 신설**

1. 메뉴의 **[도로표지등록/관리] - [신규등록]**을 클릭한다.

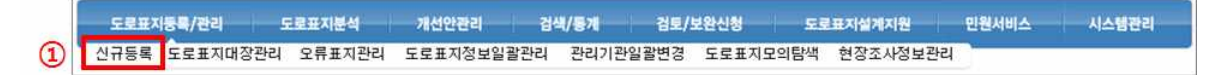

2. "표지형식 선택" 항목에서 **[도로명안내표지]를 선택**한다.

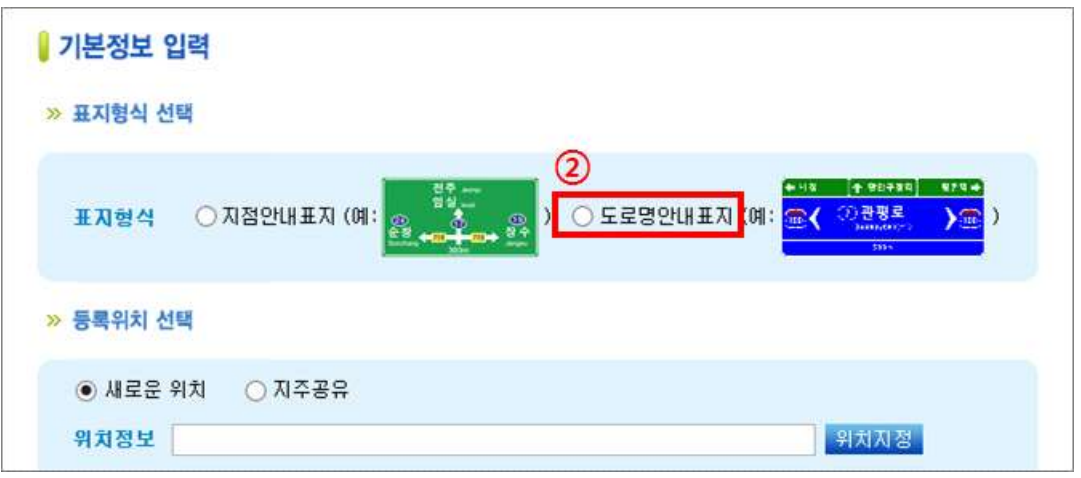

3. 도로명안내표지 신설방법 창에서 **"도로명안내표지 신설" 항목의 정비일자1)를 입력 한 후 [선택] 버 튼을 클릭**한다.

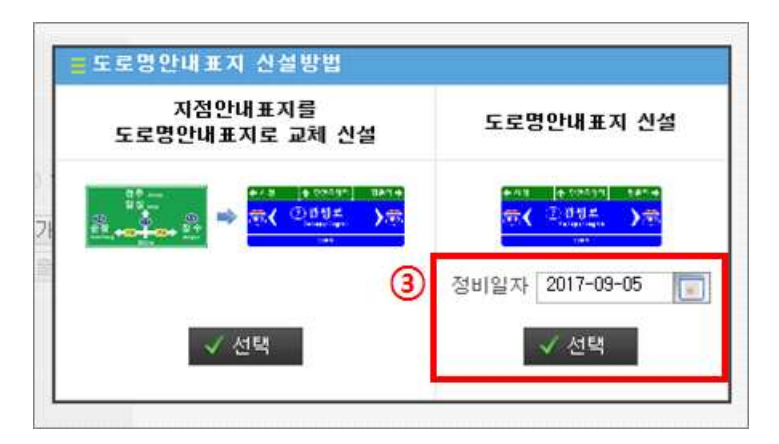

1) 도로명안내표지 정비사업에 의하여 해당 표지가 신설, 교체, 철거된 일자.

4. [위치지정] 버튼을 클릭하여 **도로명안내표지의 위치를 지정**한다.

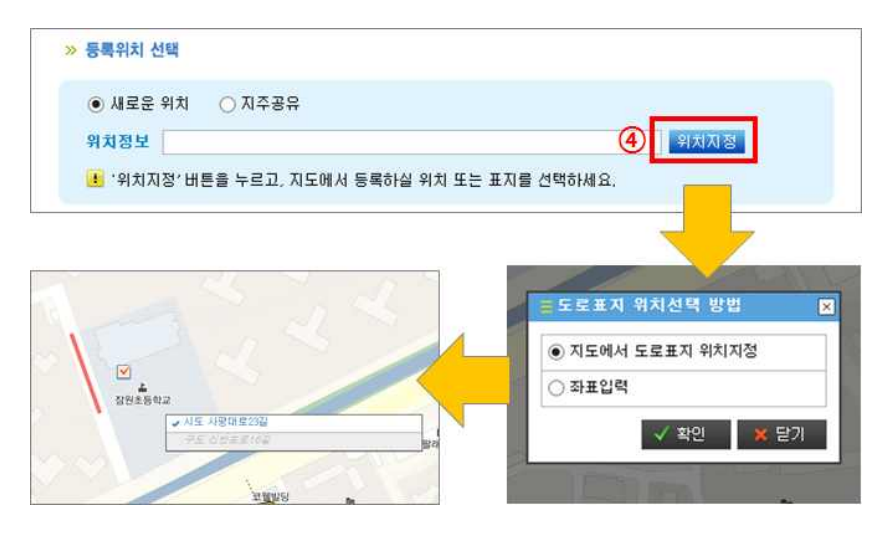

5. **자동 입력된 정보**(선택한 노선의 정보)를 확인한 후 **필요시 수정**한다.

6. 방향정보 및 표지종류, 표지사진 등 **정보를 입력한 후 [다음] 버튼을 클릭**한다.

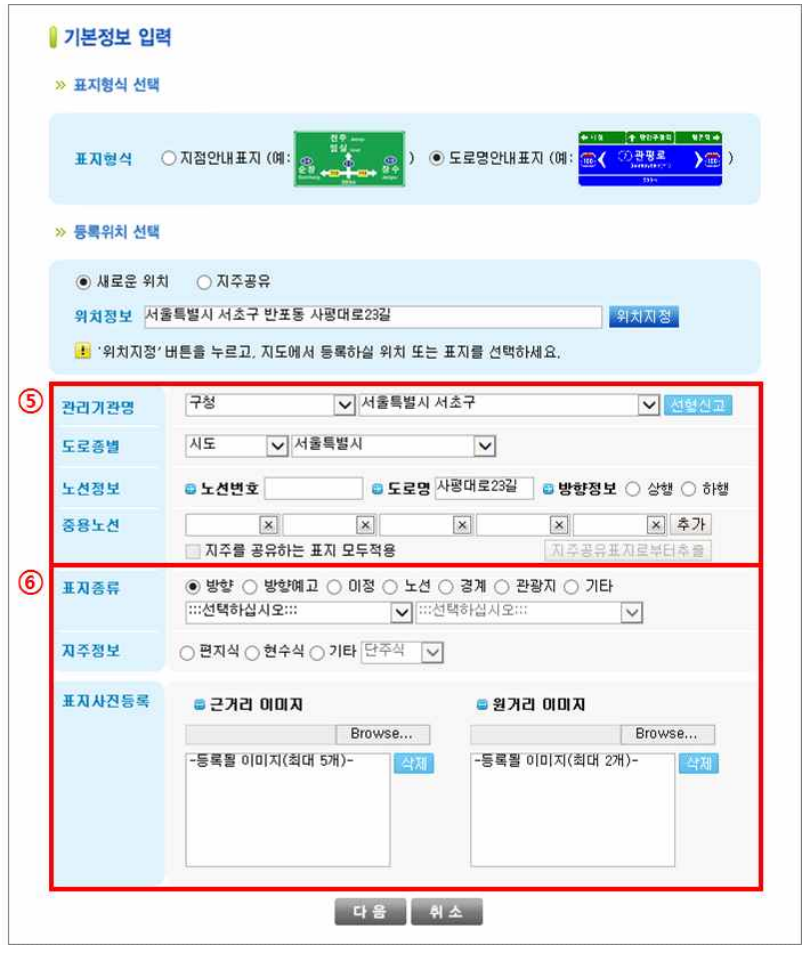

※ 표지사진의 경우 근거리 사진이나 원거리 사진, 둘 중 한 개는 반드시 등록해야 한다.

7. 기본형식(같은길, 다른길)과 특수교차로형식 중 **입력하는 표지에 알맞은 형식을 선택**한다. ※ 해당 절차는 도로명방향(예고)표지의 경우에 나타난다.

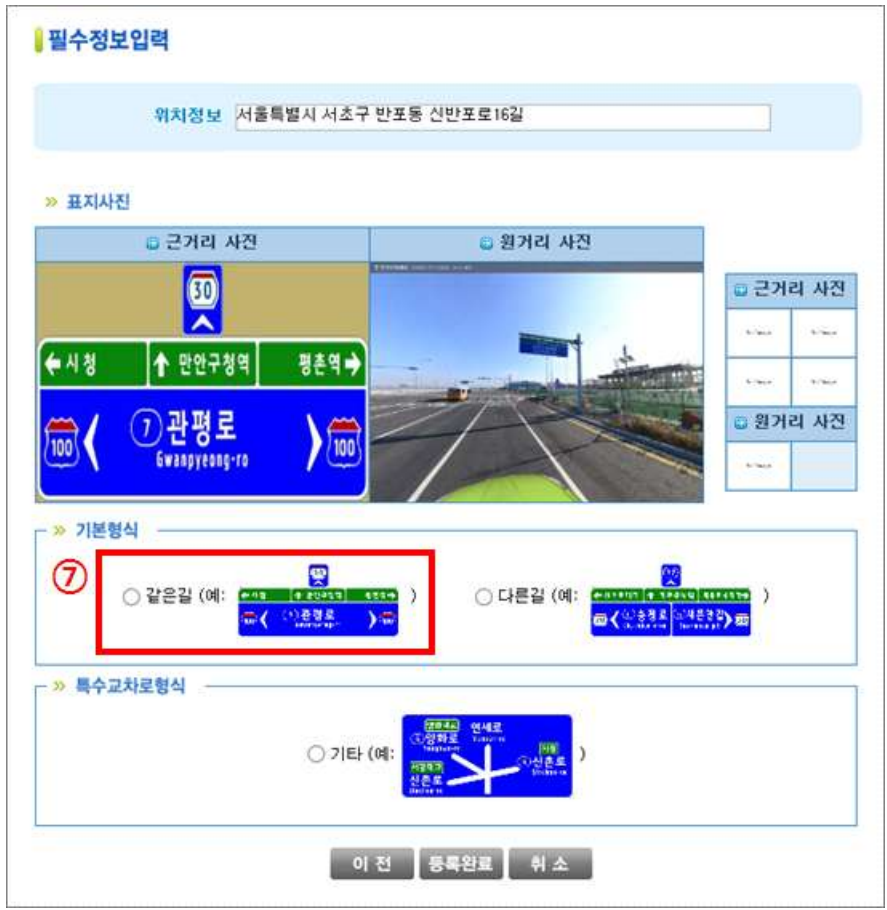

- 8. **노선방향표지, 노선유도표지가 설치된 경우** 종류를 선택 한 후 도로종별, 노선번호를 입력한다.
- 9. 방향정보, 안내지명, On the way, To the way **정보를 입력 한 후 [등록완료] 버튼을 클릭**한다. ※ 각 입력란을 클릭하면 포커스 가이드 기능이 실행된다. (5 페이지 참조)

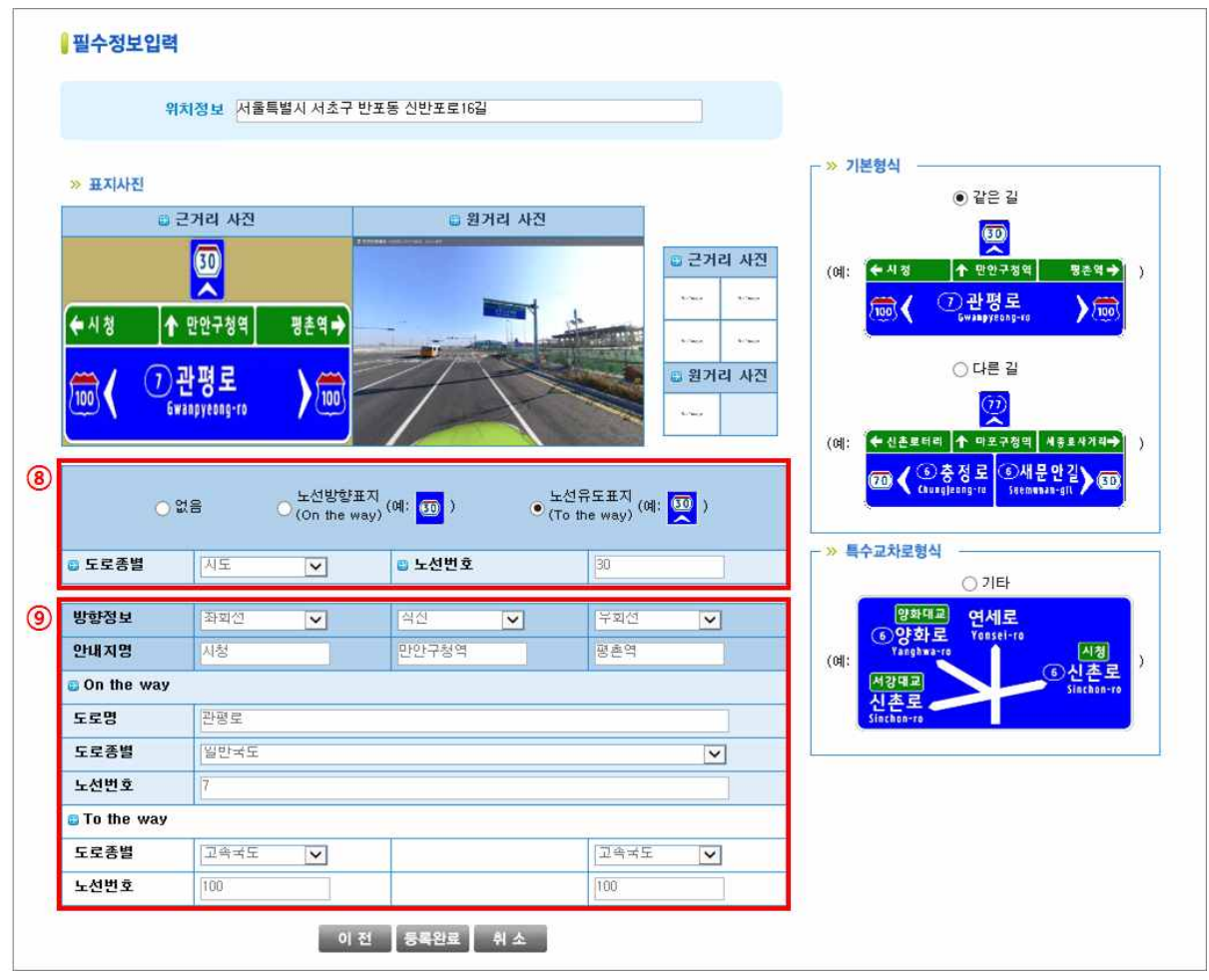

10. 입력 완료 메시지를 확인 후, [확인] 버튼을 클릭하여 입력을 완료한다.

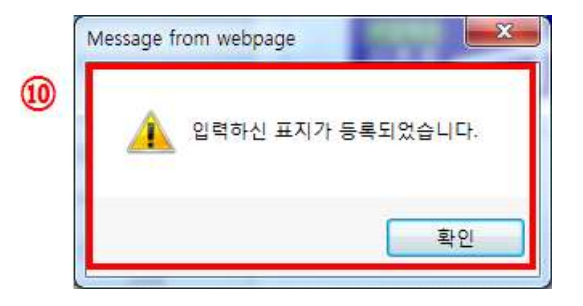

### **※ 포커스 가이드 ※**

#### **ㅇ 포커스 가이드란?**

포커스 가이드 기능은 사용자가 도로표지 정보를 입력할 때, **현재 입력하고 있는 항목의 영역을 템플 릿에 표시**하여 직관성 및 편의성을 지원하는 기능이다.

#### **ㅇ 포커스 가이드 사용예시**

- 1. 필수항목입력 화면에서 **입력 할 항목을 클릭**한다.
- 2. 선택된 항목에 해당하는 영역이 **오른쪽 템플릿에 깜박**이게 되어, 사용자가 현재 입력해야 할 부분 을 실시간으로 안내한다.

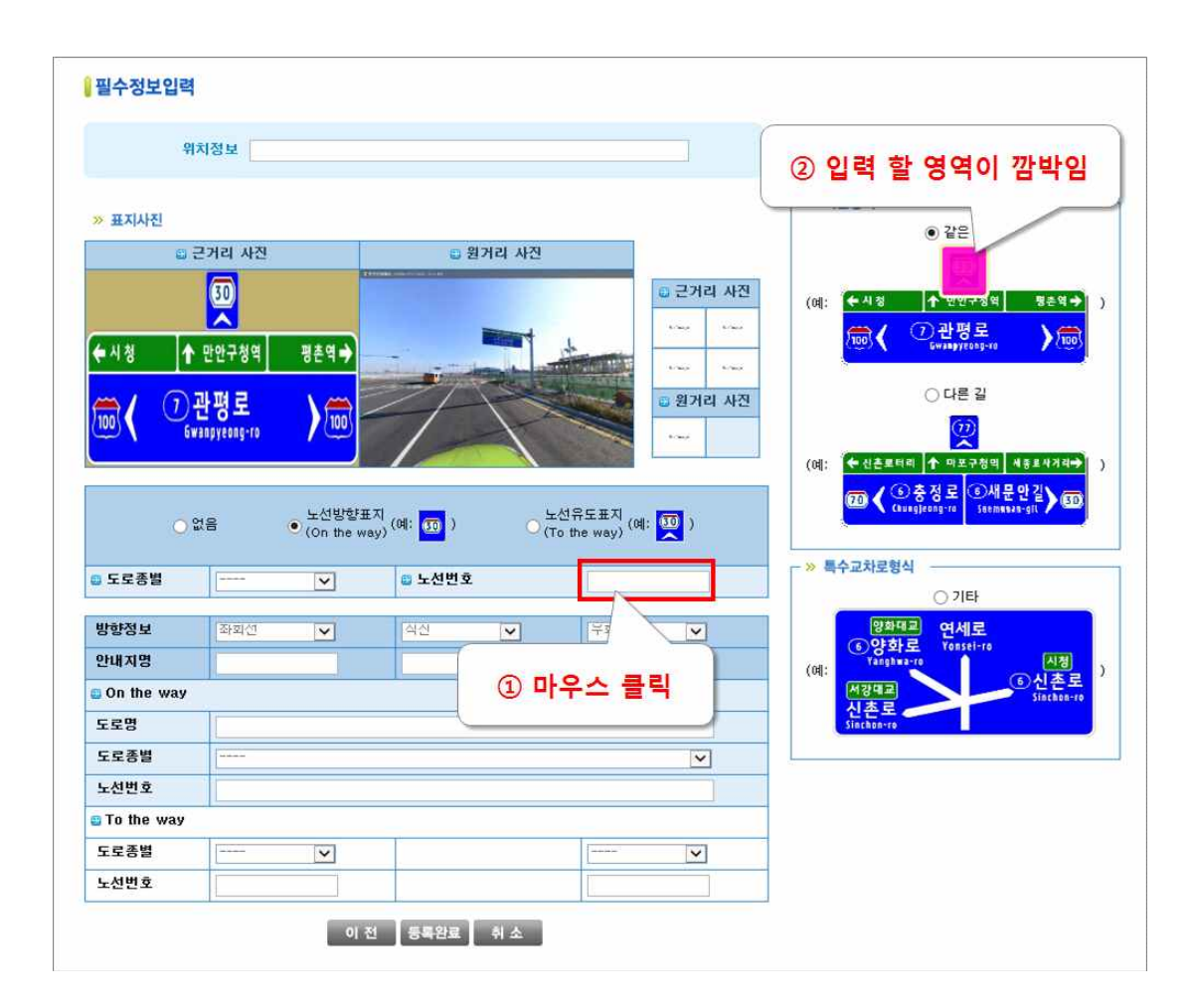

※ 해당 기능은 도로명안내표지 중 정형화된 방향(예고)표지의 기본형식을 입력할 경우 제공된다.

# ■ 지점안내표지를 도로명안내표지로 교체

- 1. 지도에서 **도로명안내표지로 교체할 지점안내표지를 선택**한다.
- 2. 도로표지 속성정보 조회 창에서 **[간편수정] 버튼을 클릭**한다.

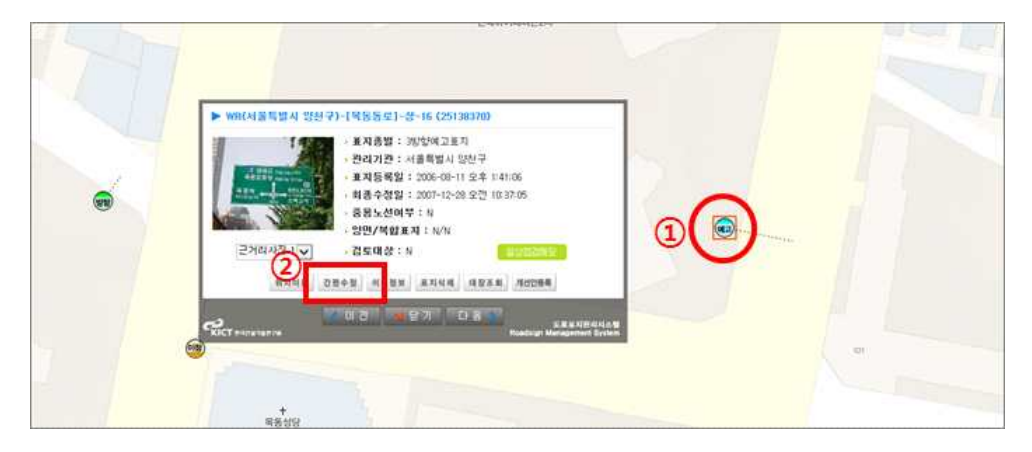

3. **[표지종별 수정] 버튼을 클릭**한다. ([표지사진 수정], [안내지명 수정] 동일)

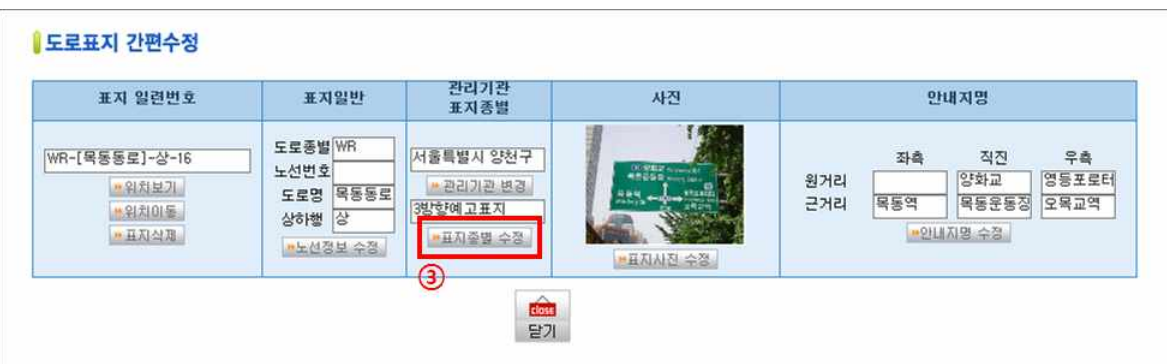

4. 수정방법 선택 창에서 **"도로명안내표지로 교체" 항목의 정비일자2)를 입력한 후 [선택] 버튼을 클릭**한다.

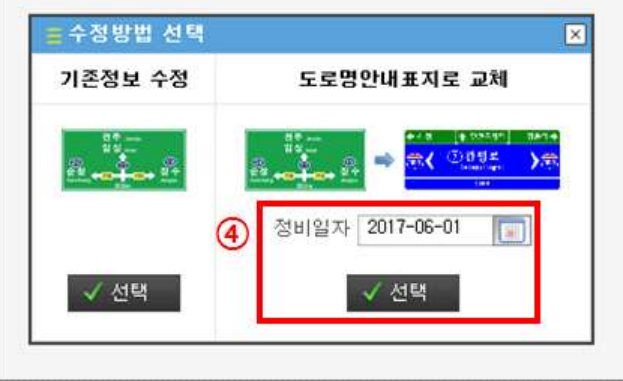

2) 도로명안내표지 정비사업에 의하여 해당 표지가 신설, 교체, 철거된 일자.

5. **자동 입력된 정보**(기존에 등록된 지점안내표지 정보)를 확인한 후 **필요시 수정**한다.

6. 교체유형 및 표지종류, 표지사진 등 **변경된 정보를 입력한 후 [다음] 버튼을 클릭**한다.

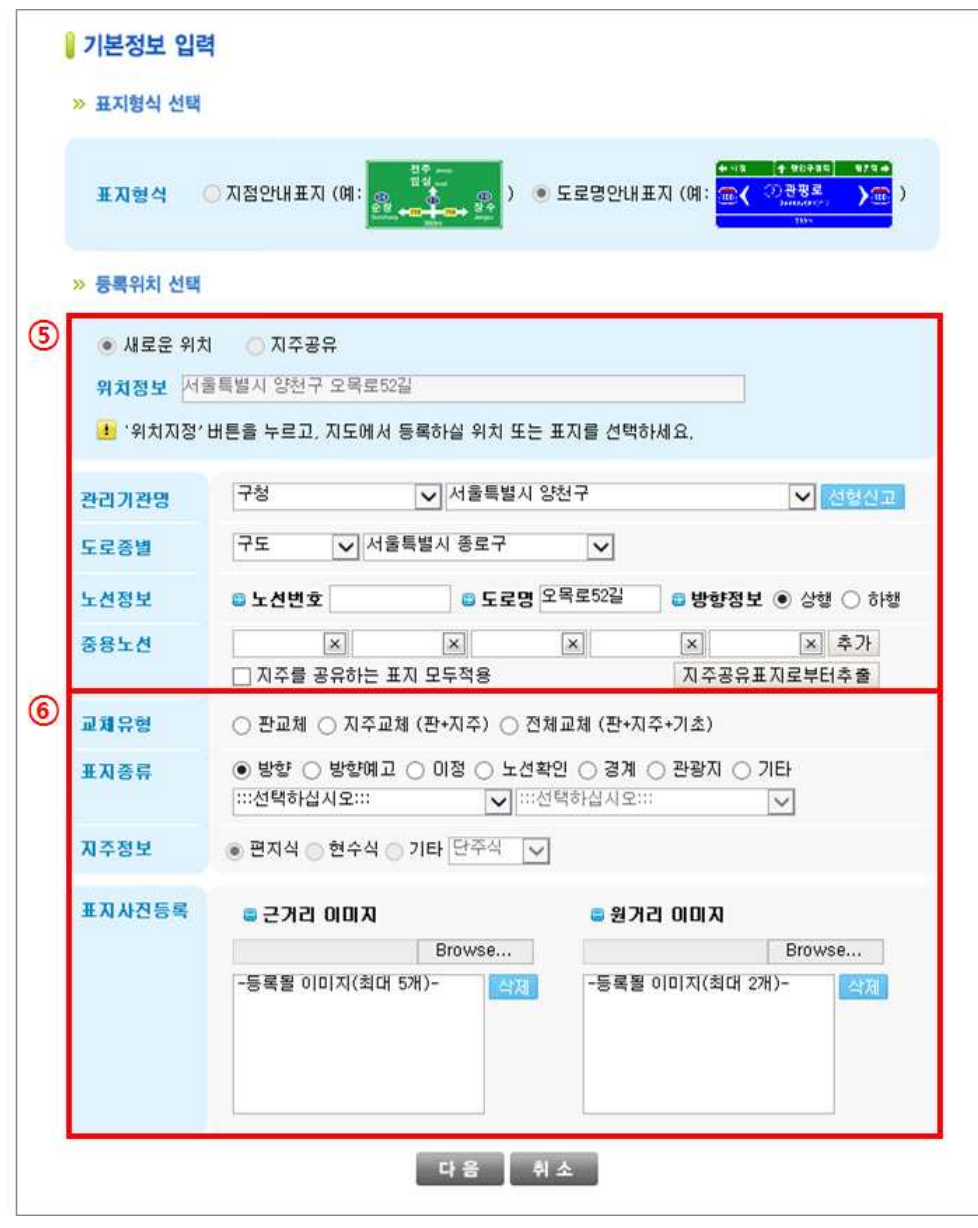

※ 표지사진의 경우 근거리 사진이나 원거리 사진, 각각 한 개 이상씩 반드시 등록해야 한다.

7. 기본형식(같은길, 다른길)과 특수교차로형식 중 입력하는 **표지에 알맞은 형식을 선택**한다. ※ 해당 절차는 도로명방향(예고)표지의 경우에 나타난다.

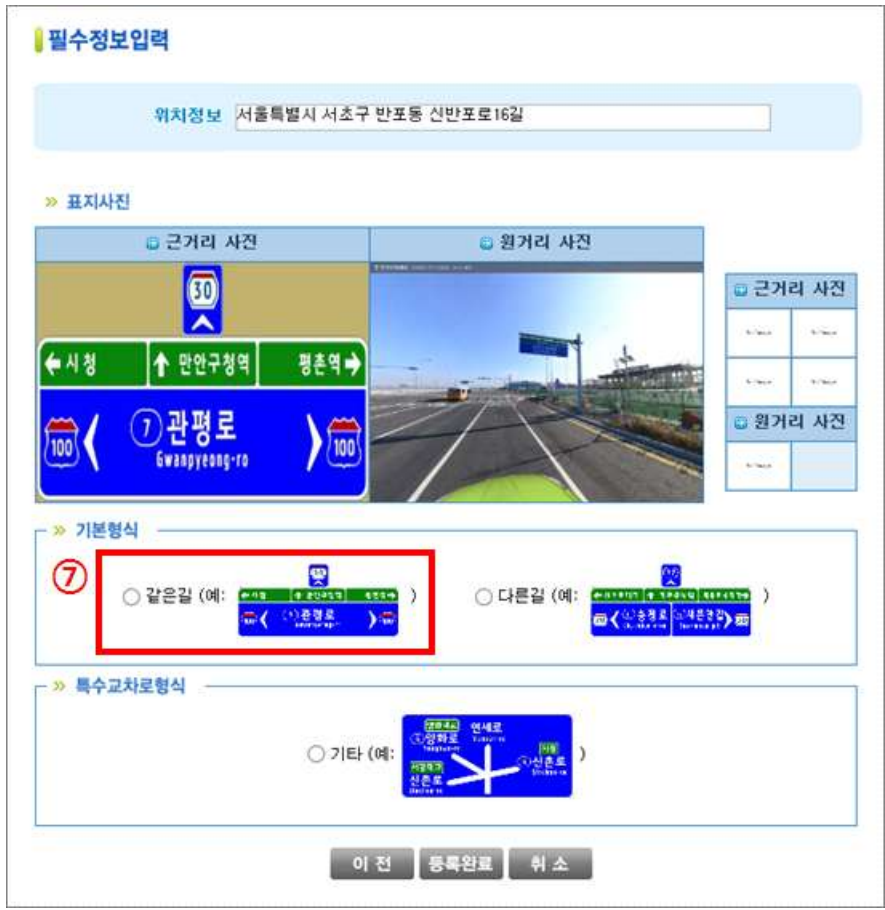

8. **노선방향표지, 노선유도표지가 설치된 경우** 종류를 선택 한 후 도로종별, 노선번호를 입력한다. 9. 방향정보, 안내지명, On the way, To the way **정보를 입력 한 후 [등록완료] 버튼을 클릭**한다.

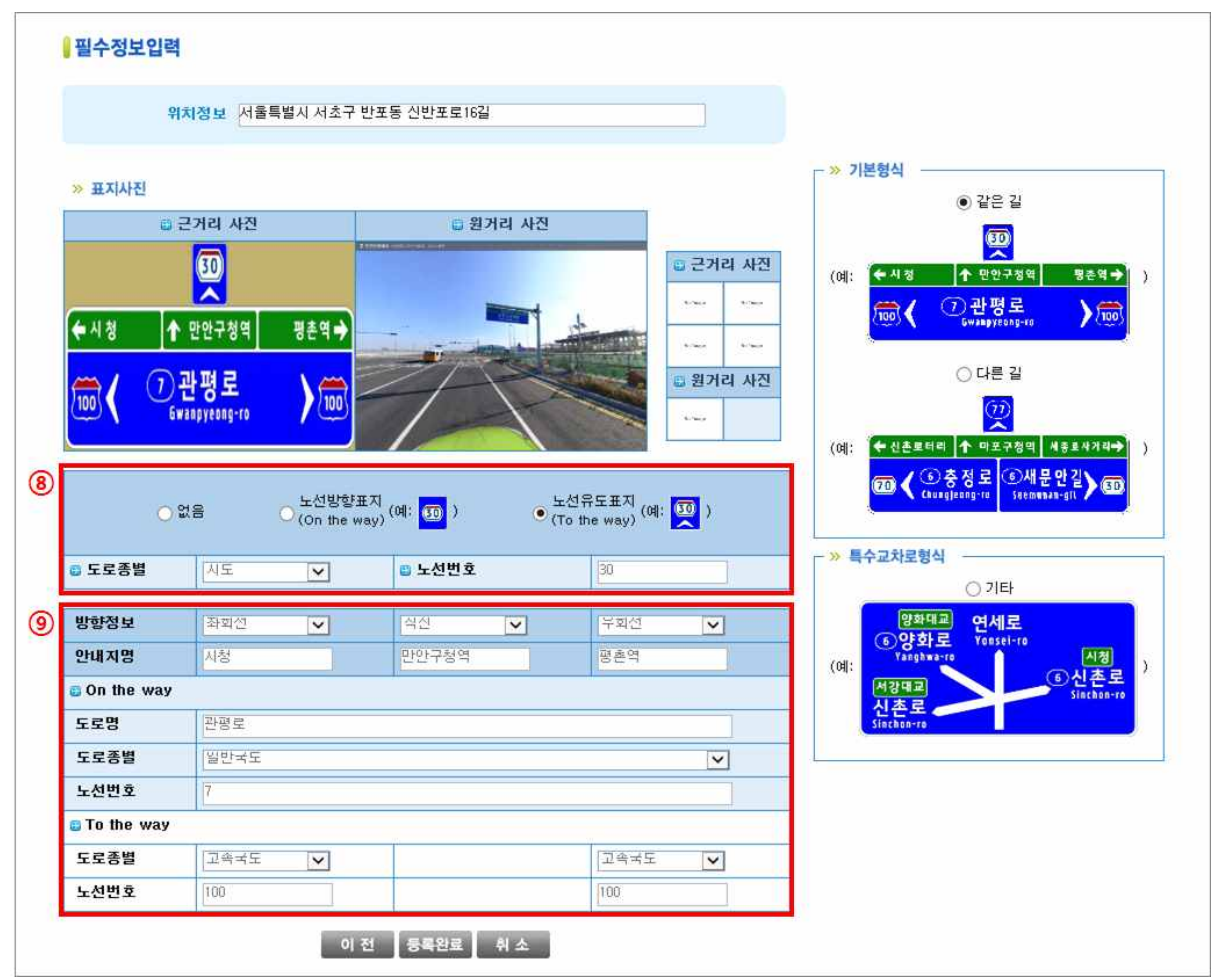

10. 등록 완료 메시지를 확인 후, [확인] 버튼을 클릭하여 입력을 완료한다.

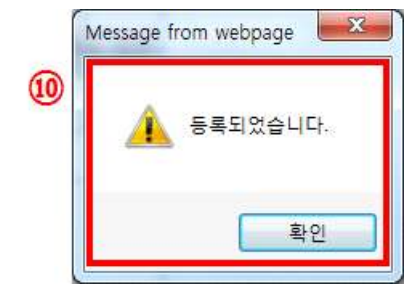

## ■ 도로명안내표지 정비사업에 의한 지점안내표지 철거

- 1. 지도에서 **철거할 지점안내표지를 선택**한다.
- 2. 도로표지 속성정보 조회 창에서 **[표지삭제] 버튼을 클릭**한다.

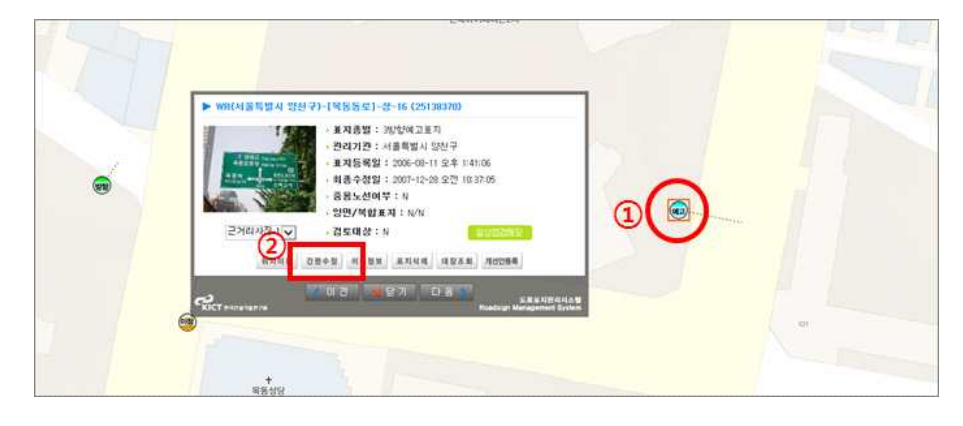

3. 삭제사유 선택 창에서 **"도로명안내표지 정비사업에 의한 철거" 항목의 정비일자3)를 입력한 후 [선 택] 버튼을 클릭**한다.

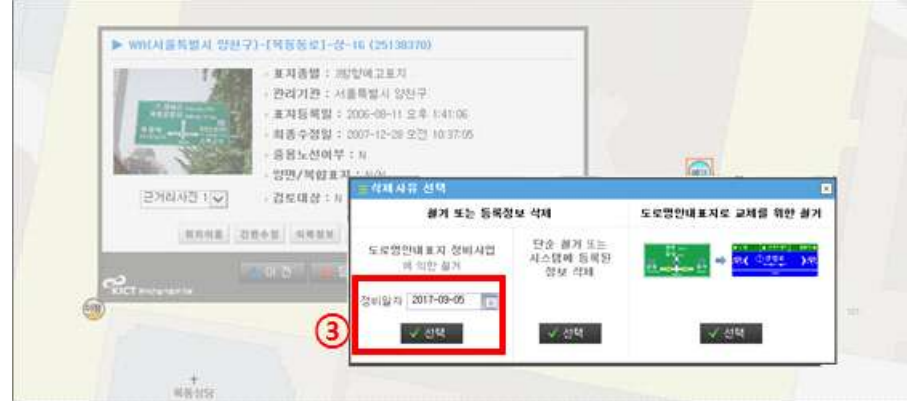

4. 나타나는 안내 메시지를 확인한 후, **[확인] 버튼을 클릭**한다.

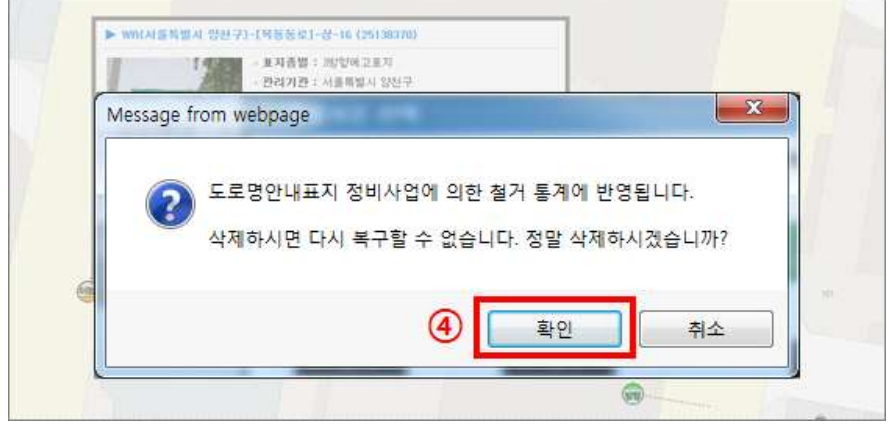

3) 도로명안내표지 정비사업에 의하여 해당 표지가 신설, 교체, 철거된 일자.

5. 삭제 완료 메시지를 확인한 후, [확인] 버튼을 클릭하여 삭제를 완료한다.

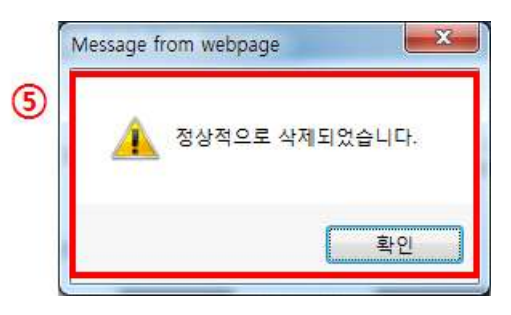